## **Form 21: Statement of Social Security Number**

This module will demonstrate the steps to take to docket a Form 21: Statement of Social Security Number in the CM/ECF system.

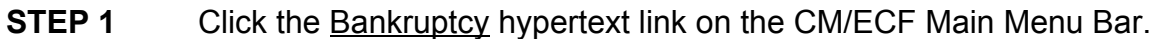

- **STEP 2** The **Bankruptcy Events** menu displays.
	- Click the Other hypertext link.
- **STEP 3** The **Miscellaneous Case Number** screen displays.
	- Enter the case number in yy-nnnnn format, including the hyphen.
	- **NOTE:** If the system prompts that you have entered an invalid case number, click the browser's **[Back]** button and enter the correct number.
		- ' Click **[Next]** to continue.
- **STEP 4** A **Case Number and Case Name Verification** and **Item Selection Menu** screen displays.
	- ' Verify the case number and case name are correct. If they are not correct, click the browser's **[Back]** button and reenter the case number.
	- If the case number and case name are correct, continue.
	- ' Click and highlight **Form 21 Statement of Social Security Number**.
	- ' Click **[Next]**.

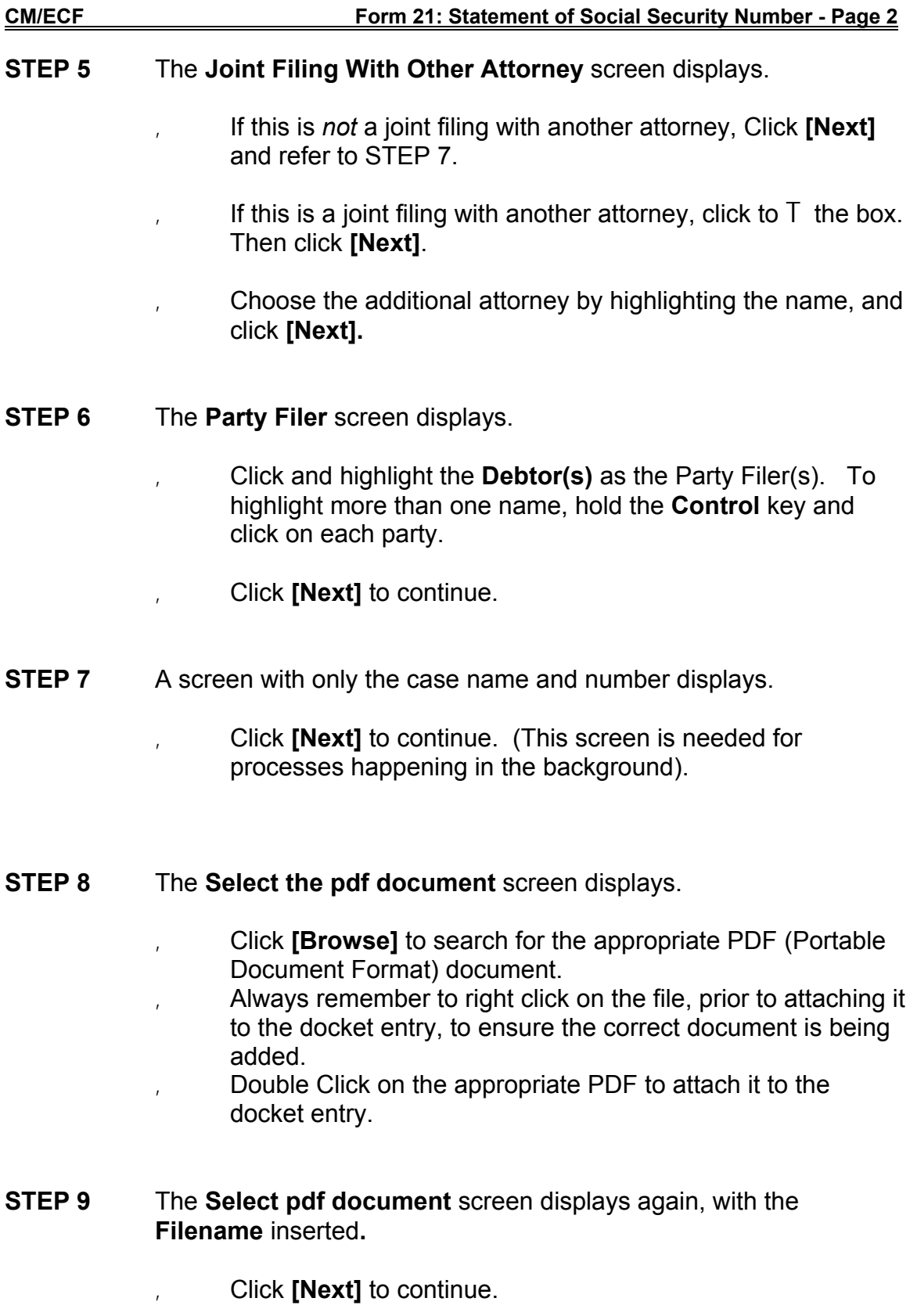

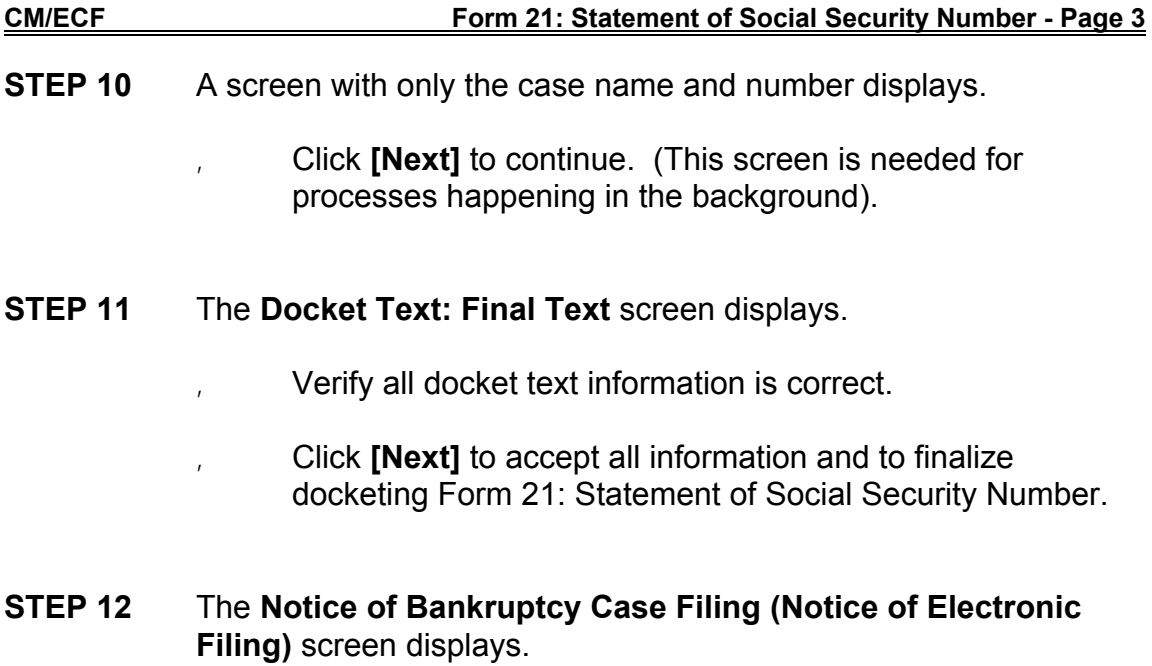

' No one will receive notification of this document.